# **MODUL 5**

# **MEMBUAT TABEL, FOOTNOTE, KOMENTAR, DAN MENCETAK PADA WORD 2013**

## **5.1 Membuat dan Menempatkan Tabel**

Word 2013 telah menyediakan berbagai cara dan alternatif yang sangat mudah untuk menempatkan tabel pada dokumen.

#### **5.1.1 Menempatkan Tabel Baru**

Untuk menempatkan sebuah tabel baru yang masih kosong, ikuti langkah berikut ini:

- 1. Tempatkan titik sisip di tempat yang Anda inginkan
- 2. Pada Tab Insert, dalam Group Tables, klik \* Table. Kotak pemilihan cara penempatan tabel akan ditampilkan.

Table

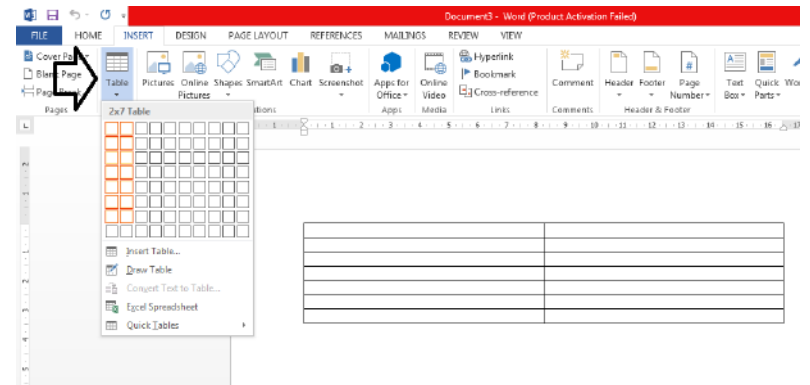

Gambar 5.1 Kotak Pemilihan Cara Penempatan Tabel

3. Anda akan langsung menyorot atau menentukan berapa kolom dan berapa baris yang diinginkan dengan cara menggeser (drag) mouse. Dengan cara ini, tabel baru akan otomatis ditempatkan dan pada Ribbon akan ditampilkan Tab Design atau Tab Layout untuk mengatur tabel lebih lanjut.

| $\blacksquare$<br>5- O<br>$\mathbf{N}$<br>$\ddot{ }$                                    |                       | Document3 - Word (Product Activation Failed) |              |                          |                          | <b>TABLE TOOLS</b> |                                                                        |                                |
|-----------------------------------------------------------------------------------------|-----------------------|----------------------------------------------|--------------|--------------------------|--------------------------|--------------------|------------------------------------------------------------------------|--------------------------------|
| HOME<br><b>FILE</b><br>INSERT                                                           | DESIGN<br>PAGE LAYOUT | REFERENCES<br>MAILINGS                       | REVIEW       | VIEW                     | DESIGN                   | LAYOUT             |                                                                        |                                |
| Eist Column<br>- Header Row<br>Total Row<br>Last Column<br>Banded Rows   Banded Columns | and and and and       |                                              |              | $\overline{\phantom{a}}$ | ---<br>- -<br>- -<br>--- | Shading            | $\overline{\phantom{a}}$<br>16 pt<br>Border<br>Pen Color -<br>Styles - | Borders <sub>B</sub><br>$\sim$ |
| Table Style Options                                                                     |                       |                                              | Table Styles |                          |                          |                    | <b>Borders</b>                                                         |                                |
| $\bar{u}$                                                                               |                       |                                              |              |                          |                          |                    |                                                                        |                                |
|                                                                                         |                       |                                              |              |                          |                          |                    |                                                                        |                                |
|                                                                                         |                       |                                              |              |                          |                          |                    |                                                                        |                                |
|                                                                                         |                       |                                              |              |                          |                          |                    |                                                                        |                                |
|                                                                                         | 灰                     |                                              |              |                          |                          |                    |                                                                        |                                |
|                                                                                         |                       |                                              |              |                          |                          |                    |                                                                        |                                |
|                                                                                         |                       |                                              |              |                          |                          |                    |                                                                        |                                |
|                                                                                         |                       |                                              |              |                          |                          |                    |                                                                        |                                |
|                                                                                         |                       |                                              |              |                          |                          |                    |                                                                        |                                |
|                                                                                         |                       |                                              |              |                          |                          |                    |                                                                        |                                |

Gambar 5.2 Hasil Penempatan Tabel Baru

#### **5.1.2 Menempatkan Tabel Baru dengan Fasilitas Insert Tabel**

Untuk menempatkan sebuah tabel baru yang masih kosong dengan fasilitas Insert Tabel, ikuti langkah berikut:

- 1. Tempatkan titik sisip di tempat yang Anda inginkan
- Table 2. Pada Tab Insert, dalam Group Tables, klik **Table.** Kotak pemilihan cara penempatan tabel akan ditampilkan.

 $\pm$ 

3. Pada kotak pemilihan tersebut, klik Insert Tabel. Kotak dialog Insert Tabel akan ditampilkan.

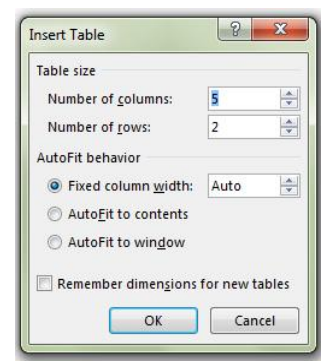

Gambar 5.3 Kotak Dialog Insert Table

- 4. Pada tombol daftar pilihan **Number of Columns**, tentukan jumlah kolom yang Anda inginkan.
- 5. Jika jumlah baris dari tabel telah Anda ketahui, pada tombol daftar pilihan **Number of Rows**, tentukan jumlah baris yang Anda inginkan.
- 6. Pada bagian AutoFit behavior, beri tanda atau klik salah satu tombol berikut:
	- Fixed Column width, bila lebar kolom ingin diatur oleh Anda sesuai dengan kebutuhan. Tetapi akan lebih mudah jika Anda memilih Auto untuk membagi lebar halaman dengan jumlah kolom sehingga diperoleh lebar yang sama untuk setiap kolom.
	- AutoFit to contents, bila lebar kolom ingin secara otomatis menyesuaikan dengan isi sel tabelnya.
	- AutoFit to windows, bila lembar kolom ingin secara otomatis sesuai dengan ukuran jendela.
- 7. Klik Ok. Dengan langkah ini, tabel baru akan otomatis ditempatkan dan pada Ribbon akan ditampilkan Tab **Design** dan Tab Layout untuk mengatur tab lebih lanjut.

## **5.1.3 Menggambar Tabel**

Anda dapat juga menggambar tabel dalam dokumen seperti menggambar dalam kertas dengan menggunakan pensil dan mistar. Untuk menggambar sebuah tabel, ikuti langkah berikut ini:

1. Tempatkan titik sisip di posisi yang Anda inginkan.

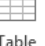

- 2. Pada Tab Insert, dalam Group Tables, klik **Table.** Kotak pemilihan cara penempatan tabel akan di tampilkan.
- 3. Pada kotak pemilihan tersebut, klik Draw Table. Dengan langkah ini, petunjuk mouse akan berubah bentuk menjadi pena.
- 4. Pertama Anda gambar dahulu bagian luar dari tabel di tempat yang Anda ingikan, lalu lanjutkan dengan menggambar garis batas kolom dan garis batas baris di tempat yang Anda inginkan. Ketika Anda mulai menggambar tabel pada Ribbon akan ditampilkan Tab **Design** dan Tab Layout untuk membantu Anda.
- 5. Pada Tab Design, dalam Group Borders, klik salah satu tombol perintah berikut ini :

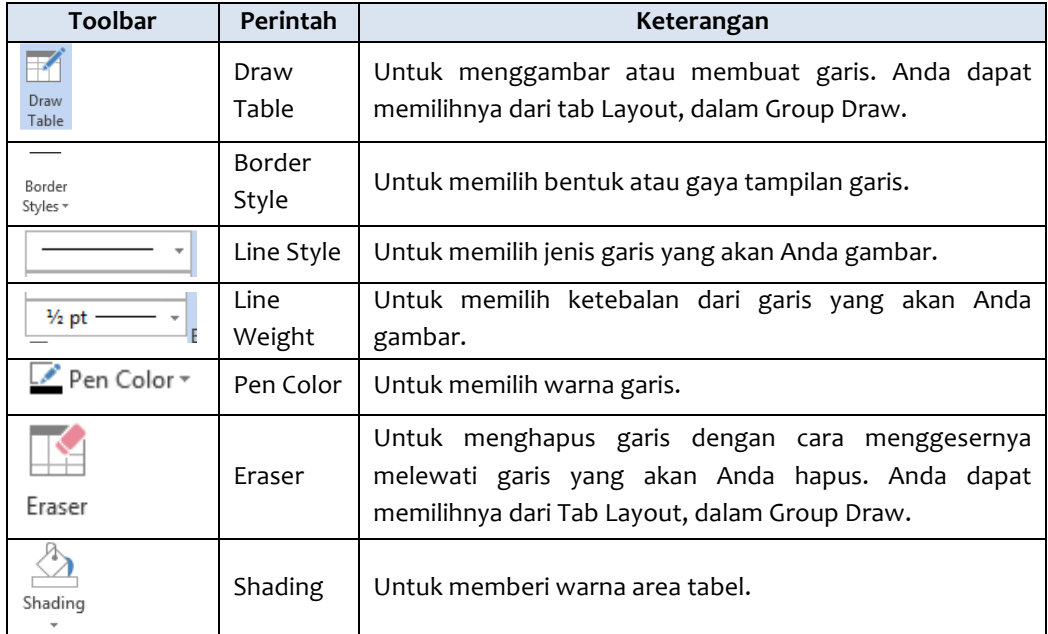

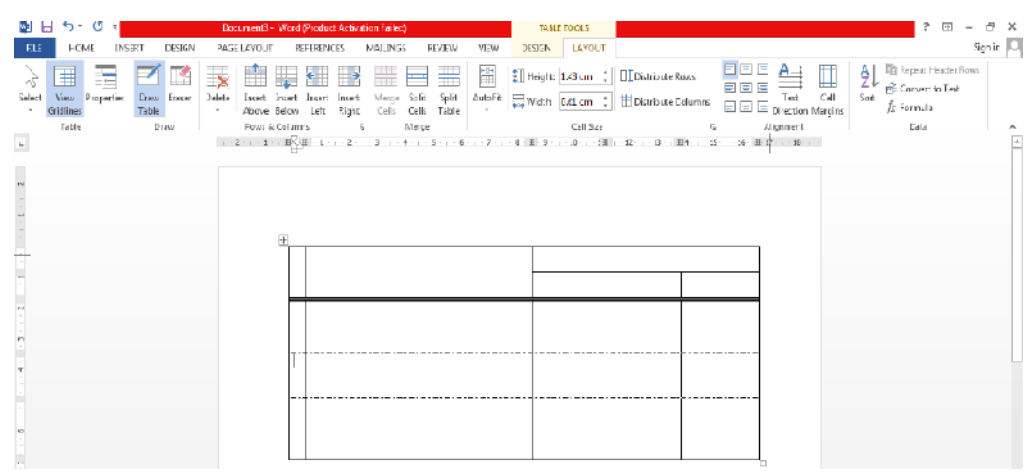

Gambar 5.4 Hasil Pembuatan Tabel dengan Draw Tabel

# **5.1.4 Menggunakan Fasilitas Quick Table**

Anda dapat juga menggunakan fasilitas Quick Table untuk mengambil format tabel yang sudah jadi. Untuk itu ikutilah langkah berikut ini:

1. Tempatkan titik sisip di posisi yang Anda inginkan.

Ħ

- 2. Pada Tab **Insert,** dalam **Group Tables,** klik **Table.** Kotak pemilihan cara penempatan tabel akan ditampilkan.
- 3. Pada kotak pilihan **Quick Table**, pilih dan klik format tabel yang Anda inginkan.
- 4. Setelah melalkukan pemilihan, secara otomatis tabel akan ditempatkan.

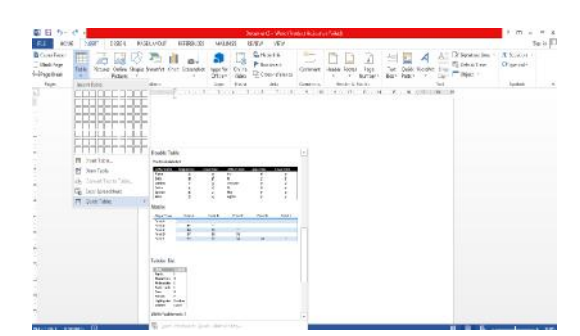

Gambar 5.5 Pemilihan Format Tabel pada Quick Table

#### **5.1.5 Mengisi dan menyunting Tabel**

Setelah Anda selesai membuat tabel, Anda akan melihat titik sisip berada pada sel pertama, yaitu sel pada baris paling atas dan kolom paling kiri. Isilah sel tersebut dengan data yang Anda inginkan.

Setelah membuat tabel dan mengisinya dengan data, Anda dapat menyunting isi dan format tampilannya sesuai dengan kebutuhan. Jika yang akan Anda format adalah karakternya, lakukan pemilihan (penyorotan) karakter, kemudian lakukan perintah memformat seperti yang Anda biasa lakukan untuk memformat karakter dalam dokumen.

Jika yang akan Anda format sel, baris, kolom, atau tabel, maka lakukan pemilihan (penyorotan) sel, baris, kolom atau tabel dengan menggunakan langkah berikut ini:

- 1. Tempatkan titik sisip dalam sel yang akan Anda pilih.
- 2. Pada Tab Layout, dalam Group Table, klik **Select** Select. Kotak pemilihan tabel, baris, kolom dan sel akan ditampilkan.

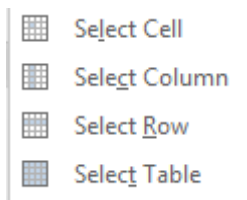

Gambar 5.6 Kotak Pemilihan Tabel, Baris, Kolom dan Sel

- 3. Pada kotak pilihan tersebut, pilih salah satu perintah berikut:
	- Select Cell, untuk memilih (menyorot) sel tempat titik sisip berada.
	- **Select Column,** untuk memilih (menyorot) kolom tempat titik sisip berada.
	- Select Row, untuk memilih (menyorot) baris tempat titik sorot berada.
	- Select Table untuk memilih (menyorot) seluruh bagian tabel tempat titik sisip berada.
- 4. Aturlah format tampilannya seperti Anda memformat karakter/teks.

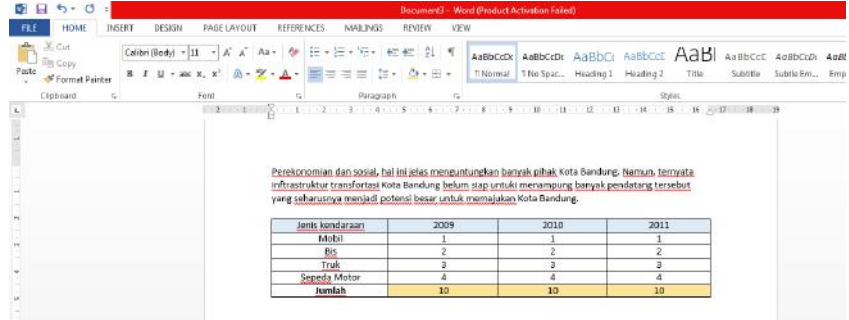

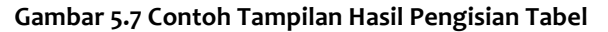

#### **5.1.6 Menghapus Sel, Kolom, dan Baris**

Anda dapat menghapus isi dari suatu sel dengan cara memilih (menyorot) sel yang akan Anda hapus tersebut kemudian tekan tombol **Delete.** Tetapi bila Anda ingin menghapus sel, kolom atau baris, ikuti langkah berikut ini:

- 1. Tempatkan titik sisip ke sel dari baris atau kolom yang akan Anda hapus.
- Delete 2. Pada Tab Layout, dalam Group Row & Columns, klik <sup>\*</sup> Delet. Kotak pemilihan penghapusan akan ditampilkan.

 $\mathbb{I}_{\mathsf{X}}$ 

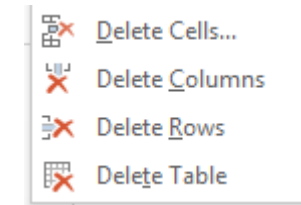

**Gambar 5.8 Kotak Pemilihan Penghapusan**

- 3. Pada kotak pilihan tersebut, pilih salah satu perintah berikut:
	- **Delete Cell,** untuk menghapus sel tertentu yang sedang disorot.
	- Delete Columns, untuk menghapus kolom tertentu yang sedang disorot.
	- Delete Rows, untuk menghapus baris tertentu yang sedang disorot.
	- **Delete Table,** untuk menghapus tabel yang sudah disorot.

#### **5.1.7 Menyisipkan Satu Baris atau Kolom Baru**

Untuk menyisipkan baris atau kolom baru, ikuti langkah berikut ini:

- 1. Tempatkan titik sisip ke sel dari baris atau kolom yang akan Anda hapus.
- 2. Arahkan petunjuk mouse pada batas baris atau batas kolom yang akan Anda sisipkan
	- sampai keluar tanda  $\blacksquare$ . Kemudian klik tanda  $\blacksquare$  tersebut sesuai dengan jumlah bari atau kolom yang akan Anda sisipkan.

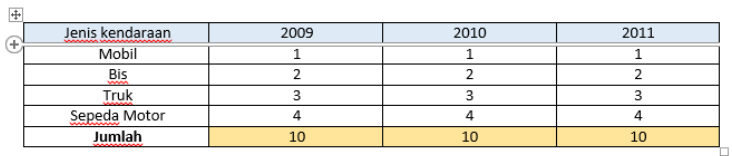

#### Gambar 5.9 Tombol Penyisipan Baris Baru

3. Atau lakukan penyisipan sel, baris, dan kolom baru dengan cara pad Tab Layout, dalam Group **Row & Columns,** klik salah satu tombol perintah berikut:

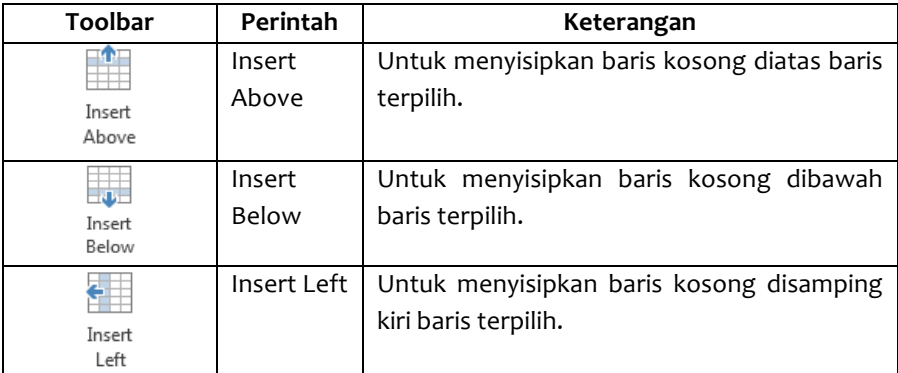

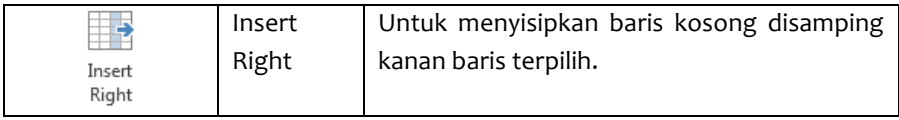

# **5.1.8 Mengubah Lebar Kolom dan Tinggi Baris**

Untuk mengubah lebar kolom arahkan petunjuk mouse kearah kanan kolom yang akan Anda ubah lebarnya sampai petunjuk mouse berubah bentuk menjadi panah dua arah. Atau arahkan petunjuk mouse ke tanda batas tabel yang terdapat pada garis mistar mendatar (ruler), lalu lakukanlah salah satu pilihan berikut ini:

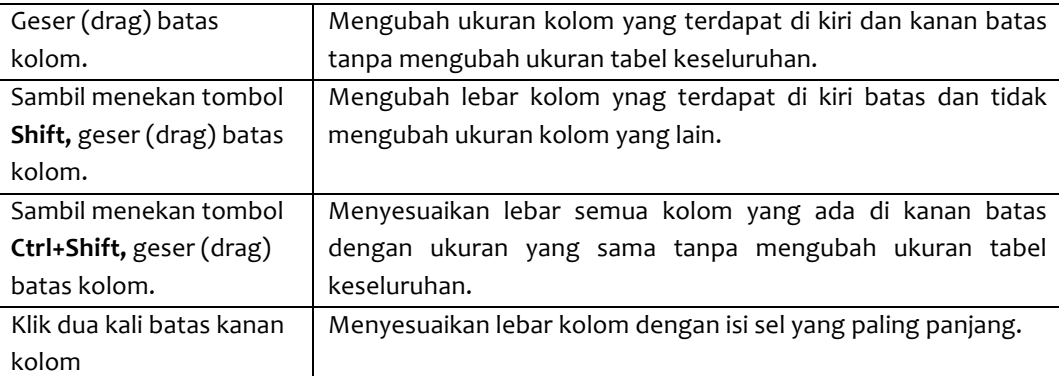

Anda dapat juga mengubah lebar kolom melalui Ribbon dengan menggunakan langkah berikut ini:

- 1. Pilih kolom atau sel yang akan Anda ubah lebarnya.
- 2. Pada tab Layout, dalam Group Cell Size, dengan width:  $\frac{1}{4.4 \text{ cm}}$   $\left| \frac{1}{4.4 \text{ cm}} \right|$  Width ketikkan lebar kolom baru uyang Anda inginkan.

Sedangkan untuk mengubah tinggi baris, lakukan dengan cara mengarahkan petunjuk mouse ke batas bawah baris yang akanAnda ubah tingginya atau mengarahkan petunjuk mouse ke tanda batas tabel yang terdapat pada garis mistar tegak. Kemudian lakuklan seperti Anda melakukan perubahan pada lebar kolom.

Atau padaTab Layout, dalam Group Cell Size, menggunakan  $\left\lfloor \frac{m}{2} \right\rfloor$ Height  $\left\lfloor \frac{0.48 \text{ cm} - \hat{z}}{0.48 \text{ cm} - \hat{z}} \right\rfloor$  Height ketikkan tinggi baris baru yang Anda inginkan.

## **5.1.9 Mengatur Perataan Teks pada Sel**

 $A \Rightarrow$ 

Untuk mengatur perataan teks pada sel secara mendatar (horizontal) Anda dapat menggunakan tombol perintah **A**l**ign Left** (rapat kiri), **Align Right** (rapat kanan), **Center** (di tengah sel) atau Justify (rapat kiri dan kanan) yang ada pada Tab Home dalam Group Paragraph atau lakukan pengaturan perataan teks dengan Tab Layout dalam Group Alignment.

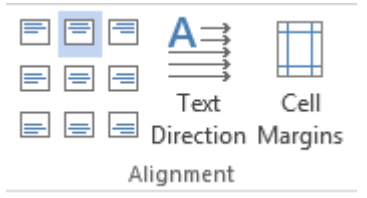

**Gambar 5.10 Tombol Perintah Pemilihan Perataan Teks**

Jika perlu, Anda juga dapat mengatur Text Direction dengan cara menekan tombol perintah

Direction Teks Direction secara berulang-ulang hingga diperoleh hasil yang Anda inginkan.

#### **5.1.10 Menggunakan Tab Style**

Untuk mengatur format tampilan tabel dengan menggunakan fasilitas Table Style, ikuti langkah berikut ini:

- 1. Tempatkan titik sisip di dalam tabel yang akan Anda format.
- 2. Pada Tab Design, dalam Group Table Style, beri tanda atau klik pilihan pengaturan yang ingin disertakan pada style.

| $N =$                                      | $H = 5 \cdot 0$<br>Document1 - Word (Product Activation Failed) |                                           |        |                           |  |                   | <b>TABLE TOOLS</b> |      |        |                                                   |                                                                                                    |                                           |
|--------------------------------------------|-----------------------------------------------------------------|-------------------------------------------|--------|---------------------------|--|-------------------|--------------------|------|--------|---------------------------------------------------|----------------------------------------------------------------------------------------------------|-------------------------------------------|
| <b>FILE</b>                                | <b>HOME</b>                                                     | INSERT                                    | DESIGN | PAGE LAYOUT               |  | <b>REFERENCES</b> | MAILINGS<br>REVIEW | VIEW | DESIGN | LAYOUT                                            |                                                                                                    |                                           |
| √ Header Row<br>Total Row<br>√ Banded Rows |                                                                 | √ First Column<br><b>Banded Continues</b> |        | $-1 - 1 - 1 - 1 - 1$<br>轟 |  |                   |                    |      |        | $\frac{1}{\sqrt{2}}$ Shading $\frac{1}{\sqrt{2}}$ | ___<br>Border<br>Styles - Z Pen Color -                                                                        | $-100 - 100$<br>Borders Border<br>Painter |
|                                            | Table Style Options                                             |                                           |        |                           |  |                   | Table Styles       |      |        |                                                   | Borders                                                                                                    |                                           |
| $\mathbf{L}$                               |                                                                 |                                           |        |                           |  |                   |                    |      |        |                                                   | - 1920年1月1日 東京1912年1月22日 - 3月1日 圓 - 1959年10月1日 - 第21日 - 第21日 - 11月1日 - 11月1日 - 11月1日 - 11月1日 - 11月1日 - 11月1日 - |                                           |
| $\sim$                                     |                                                                 |                                           |        |                           |  |                   |                    |      |        |                                                   |                                                                                                    |                                           |

Gambar 5.11 Tampilan Group Table Style

3. Pada Tab Design, dalam Group Table Style, pilih dan klik gaya tampilan atau style yang Anda inginkan.

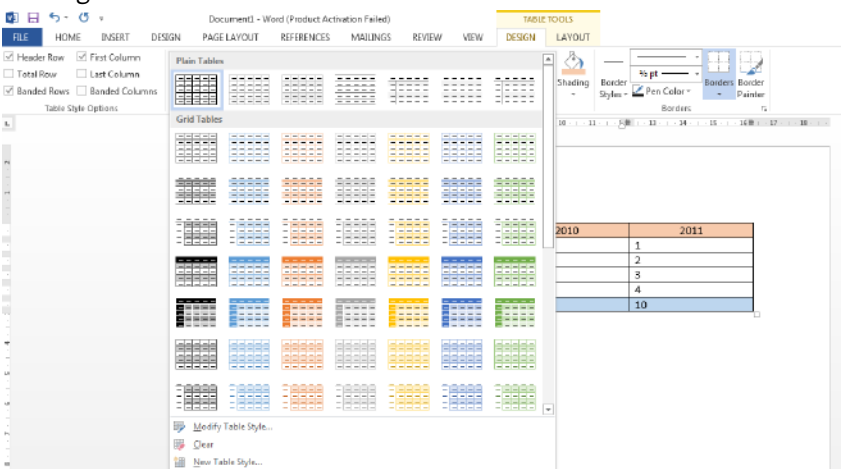

Gambar 5.12 Kotak Pemilihan Gaya Tampilan (Style)

4. Secara otomatis bentuk gaya tampilan (style) yang sedang Anda pilih terlihat pada dokumen.

| ちゃじょ<br>w<br>н                                        | Document1 - Word (Product Activation Failed)                                                                                                    |                                   | TABLE TOOLS                            |                                                           |                                                 |
|-------------------------------------------------------|----------------------------------------------------------------------------------------------------|-----------------------------------|----------------------------------------|-----------------------------------------------------------|-------------------------------------------------|
| HOME<br><b>INSERT</b><br>DESIGN<br>FILE               | PAGE LAYOUT<br><b>REFERENCES</b>                                                                                                    | REVIEW<br>VIEW<br><b>MAILINGS</b> | LAYOUT<br><b>DESIGN</b>                |                                                           |                                                 |
| Header Row V First Column<br>Total Row<br>Last Column |                                                                                                    |                                   | eeee<br>$\sqrt{\frac{1}{\pi}}$ Shading | -------<br><u>LLI</u><br>% pt<br>Border<br>Borders Border | <b><i><u>ARRAINS</u></i></b><br>$1 - 1 - 1 - 1$ |
| Banded Rows Banded Columns                            |                                                                                                    |                                   |                                        | Pen Color *<br>Styles *<br>÷                              | Painter                                         |
| Table Style Options                                   |                                                                                                    | Table Styles                      |                                        | Borders                                                   | Fs                                              |
| L.                                                    | -   - 2 -   - 1 -   田 -   -   - 1 -   - 2 -   - 3 -     田 -   - 5 -   - 6 -   - 7 -   -國久  - 9 -   - 10 -   - 15周  - 15 -   - 15 -   - 15 -  - 15周  - 17 -   - 18 -   - |                                   |                                        |                                                           |                                                 |
|                                                       |                                                                                                    |                                   |                                        |                                                           |                                                 |
| $\sim$                                                |                                                                                                    |                                   |                                        |                                                           |                                                 |
|                                                       |                                                                                                    |                                   |                                        |                                                           |                                                 |
|                                                       |                                                                                                    |                                   |                                        |                                                           |                                                 |
|                                                       |                                                                                                    |                                   |                                        |                                                           |                                                 |
|                                                       | $\pm$                                                                                                    |                                   |                                        |                                                           |                                                 |
|                                                       | Kendaraan                                                                                                    | 2009                              | 2010                                   | 2011                                                      |                                                 |
|                                                       | Mobil                                                                                                    | $\mathbf{1}$                      | $\mathbf{1}$                           | $\mathbf{1}$                                              |                                                 |
|                                                       | <b>Bis</b>                                                                                                    | $\overline{2}$                    | $\overline{2}$                         | 2                                                         |                                                 |
|                                                       | <b>Truk</b>                                                                                                    | 3                                 | з                                      | $\overline{a}$                                            |                                                 |
|                                                       | Stepeda motor                                                                                                    | $\overline{4}$                    | $\overline{a}$                         | 4                                                         |                                                 |
|                                                       | Jumlah                                                                                                    | 10                                | 10                                     | 10                                                        |                                                 |
|                                                       |                                                                                                    |                                   |                                        |                                                           | o                                               |
|                                                       |                                                                                                    |                                   |                                        |                                                           |                                                 |

Gambar 5.13 Tampilan Hasil Pemilihan Style

## **5.2 Menempatkan Footnote**

Footnote (catatan kaki) atau Endnote (catatan akhir) merupakan informasi tambahan mengenai suatu topic dalam dokumen. Sebuah Footnote terdiri atas dua bagian, yaitu nomor Footnote yang berada di dalam teks dokumen (nomor ini biasanya ditampilkan dalam format superscript dan ditempatkan setelah teks) dan isi footnote yang berisi keterangan yang ditempatkan di bagian bawah halaman yang sama dan dipisahkan dari teks utama dokumen oleh suatu garis pemisah. Sedangkan Endnote sama dengan Footnote kecuali penempatan isinya yang berada di halaman terakhir dari dokumen. Untuk membuat Footnote atau Endnote, ikuti langkah barikut ini:

1. Tempatkan titik sisip di tempat yang Anda akan menyisipkan tanda Footnote atau Endnote.

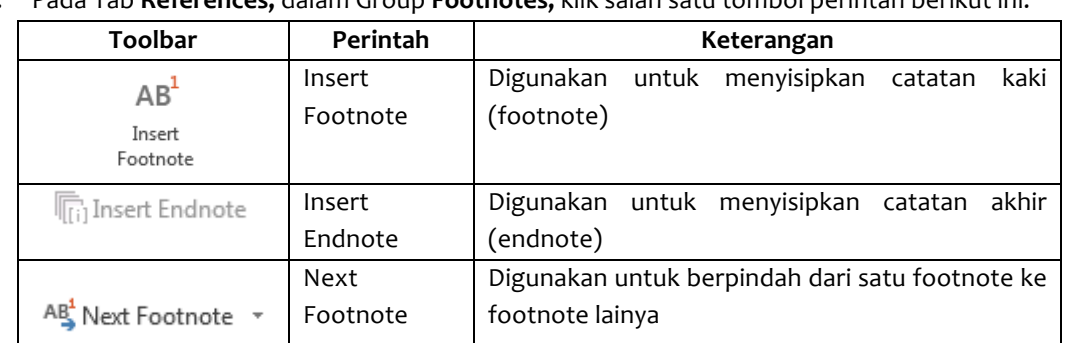

2. Pada Tab **References**, dalam Group **Footnotes**, klik salah satu tombol perintah berikut ini:

- 3. Ketikan teks Footnote yang Anda Inginkan pada area di bawah halaman dokumen.
- 4. Apabila Anda bermaksud melakukan pengaturan Footnote dan Endnote lebih lanjut, klik ikon **F Footnote** dan **Endnote Dialog Box Launcher** yang berbentuk ikon kecil yang berada di sudut kanan bawah. Kotak dialog Footnote dan endnote akan ditampilkan.
- 5. Pada bagian **Location,** pilih dan klik tombol pilihan berikut ini:
	- **Footnote,** bila Anda ingin menyisipkan catatan kaki. Pada tombol daftar pilihan di sebelah kanannya tentukan lokasi penempatan Footnote-nya.
	- **Endnote,** bila Anda ingin menyisipkan catatan akhir. Pada tombol daftar pilihan di sebelah kanannya tentukan lokasi penempatan Endnote-nya.

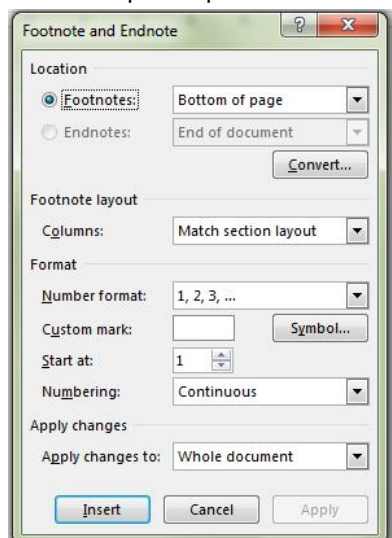

Gambar 5.14 Kotak Dialog Footnote and Endnote

- 6. Pada bagian **Format,** lakukan pemilihan dan pengisian berikut:
	- Number Format, digunakan untuk memilih bentuk format tampilan penomoran Footnote atau Endnote.
	- **Custom Mark,** bila Anda ingin tanda penomoran diganti dengan penempatan symbol tertentu. Untuk memilih bentuk simbolnya, klik tombol perintah **Symbol.**
	- **Start at,** digunakan untuk menentukan angka awal penomoran pada footnote dan endnote.
- **Numbering,** digunakan untuk menentukan apakah penomoran akan meningkat secara terus-menerus pada seluruh halaman dokumen atau meningkat hanya pada section dan halaman tertentu saja sehingga ketika pindah section atau halaman penomoran dilakukan dari awal lagi.
- 7. Pada bagian **Apply Changes,** tentukan apakah pengaturan footnote atau endnote berlaku pada seluruh dokumen atau hanya pada bagian tertentu saja.
- 8. Klik tombol perintah Insert. Dengan langkah ini, titik sisip akan dibawa ke daerah pengetikan footnote atau endnote yang ada di margin bawah. Pada daerah pengetikan tersebut Anda dapat mengetikan isi dari footnote atau endnote sesuai dengan keinginan. **图目 5·0**

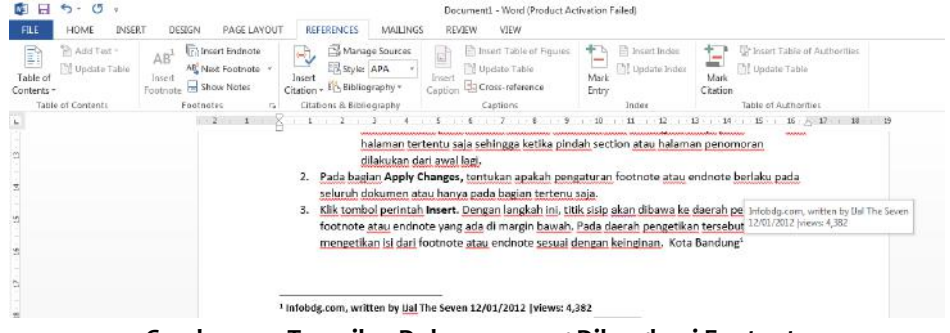

Gambar 5.15 Tampilan Dokumen vang Dilengkapi Footnote

# **5.3 Menempatkan Komentar (Comment)**

Komentar (Comment) adalah tempat yang cocok untuk menyimpan pernyataan dan catatan untuk Anda sendiri atau orang lain yang ikut melakukan review terhadap dokumen. Komentar (comment) ini akan ditampilkan apabila Anda mengarahkan petunjuk mouse ke bagian dokumen yang diberi komentar. Untuk menyisipkan sebuah komentar atau catatan pada suatu bagian dari dokumen, ikuti langkah berikut ini:

1. Pilih (sorot) teks atau bagian dokumen yang akan Anda beri komentar atau tempatkan titik sisip pada teks tersebut.

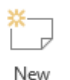

2. Pada Tab Review, dalam Group Comments, klik Comment New Comment. Dengan langkah ini, kotak isian komentar akan ditampilkan di kanan dokumen.

3. Ketik komentar yang Anda inginkan pada kotak isian komentar yang tersedia.

| FLE                 | $\langle 5$<br>$\tau$ .<br>$\sim$<br>HOME<br><b>INSERT</b>                          | DESIGN<br>PAGE LAYOUT                         | REFERENCES                                                      | REVIEW<br>MAILINGS     | Becument1 - Word (Product Activation Failed)<br><b>MEW</b>                                                                                                    |                                                                                                   |                                                                | ÷<br>m<br>Sic |
|---------------------|-------------------------------------------------------------------------------------|-----------------------------------------------|-----------------------------------------------------------------|------------------------|----------------------------------------------------------------------------------------------------|---------------------------------------------------------------------------------------------------|----------------------------------------------------------------|---------------|
| Grammar<br>ù.       | ñВ<br>lQ<br>123<br>Speling & Define Thesaurus Word<br>Count<br>Pregting<br>$29 - 1$ | Translate Language<br>Language<br>$1 - 2 - 1$ | Delete Previous Next<br>New<br>Comment<br>Comments              | -9<br>Show<br>Comments | SG Simple Markup<br>D<br>El Show Marloup -<br>Track<br><b>Reviewing Paris</b><br>Changes -<br>Tradong<br>$1\qquad 4\qquad 5\qquad 6\qquad 6\qquad 7\qquad 8\qquad 8\qquad 8\qquad 30\qquad 11\qquad 42\qquad 12\qquad 13\qquad 14\qquad 16$                                                                                                    | $\frac{1}{2}$ Previous<br>+ Not<br>Reject<br>accept.<br>Changes<br>$1.15 - 10$<br>$-1.46 - 10.47$ | Restrict<br>Compare<br>Authors - Editing<br>Protest<br>Contage |               |
|                     |                                                                                     |                                               | 1. Pada bagian Format, lakukan pemilihan dan pengisian berikut: |                        | Number Format, digunakan untuk memilih bentuk format tampilan pengmoran                                                                                                    |                                                                                                   | user A few seconds ago<br>А<br>Seharusnya nomot                | 드             |
| $\approx$<br>в<br>b |                                                                                     | endnote.                                      | Footnote atau Endnote.<br>dilakukan dari awal lagi.             |                        | Custom Mark, bila anda ingin tanda penomoran diganti dengan penempatan symbol<br>tertentu. Untuk memilih bentuk simbolnya, klik tombol perintah Symbol.<br>Start at, digunakan untuk menentukan angka awal penomoran pada footnote dan<br>Numbering, digunakan untuk menentukan apakah penomoran akan meningkat secara<br>terus menerus pada seluruh halaman dokumen atau meningkat hanya pada section dan<br>halaman tertentu saja sehingga ketika pindah section atau halaman penomoran |                                                                                                   | Markup Area                                                    |               |

**Gambar 5.16 Tampilan Kotak Komentar**

4. Untuk menyunting komentar lebih lanjut, pada Tab Review dalam Group Comments, klik salah satu tombol perintah berikut ini.

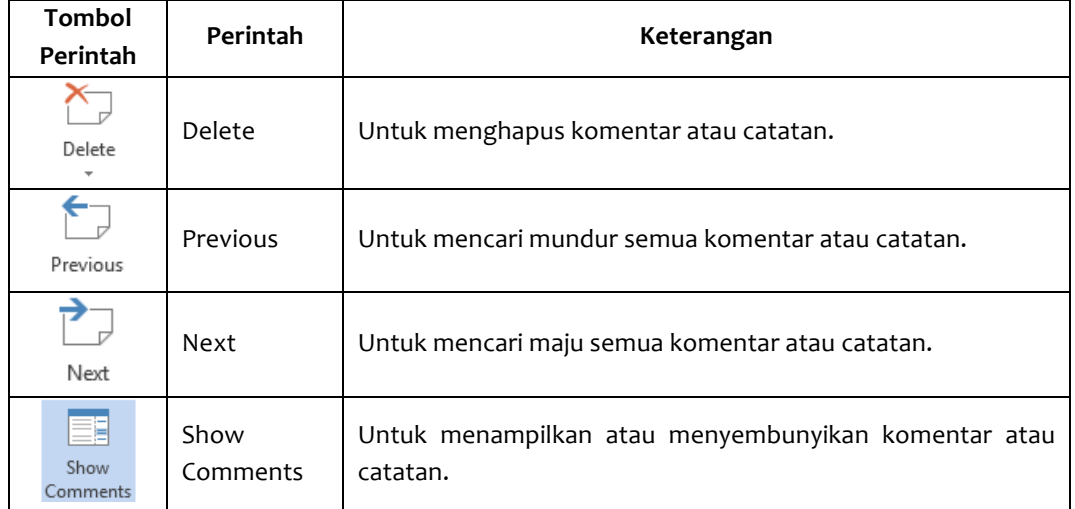

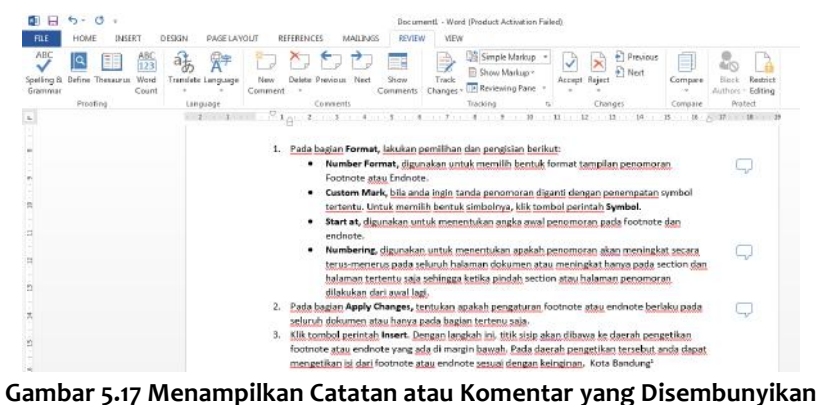

## **5.4 Mencetak Dokumen**

Dokumen yang selesai Anda buat agar bisa dibaca oleh orang lain tanpa menggunakan computer tentu dicetak ke printer.

Untuk mencetak dokumen yang sedang aktif di layar ke printer, ikuti langkah berikut ini:

- 1. Klik Tab File, lalu pilih dan klik Print. Jendela Backstage ViewPrint akan ditampilkan di sisi kanan.
- 2. Pada Backstage ViewPrint preview dokumen yang akan dicetak akan ditampilkan di kanan Backstage ViewPrint.

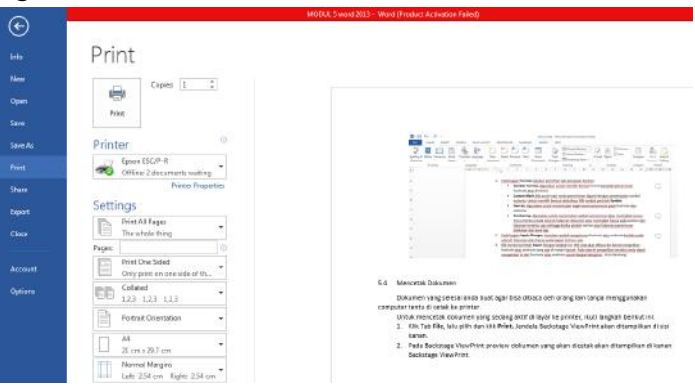

Gambar 5.18 Jendela Backstage View-Print

- Epson ESC/P-R 3. Pada area Printer, pilih dan klik <sup>30 Offline 2 documents waiting nama printer driver yang Anda</sup> inginkan. Jika perlu lakukan pengaturan lebih lanjut dari Printer yang Anda pilih, dengan cara mengklik **Printer Properties.**
- 4. Pada area Print, lakukan pengisian kotak isian Copies dengan jumlah salinan yang Anda inginkan.
- 5. Anda dapat menentukan halaman yang akan dicetak, dengan cara melakukan pemilihan Print All Pages IB The whole thing

pada area **Settings.**

- 6. Masih pada area **Settings,** tentukan pula cara pencetakan untuk setiap sisi halaman dokumen, urutan pencetakannya, orientasi pencetakannya, ukuran kertas, batas margin pencetakan, dan jumlah halaman dokumen yang tercetak pada setiap halaman kertas.
- 7. Jika pengaturannya sudah sesuai dan printer dalam keadaan sudah siap, pilih dan klik

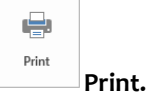